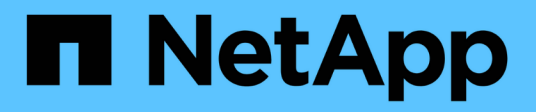

# **Installare il plug-in SnapCenter per Microsoft Windows**

SnapCenter Software 5.0

NetApp July 18, 2024

This PDF was generated from https://docs.netapp.com/it-it/snapcenter-50/protectscw/concept\_install\_snapcenter\_plug\_in\_for\_microsoft\_windows.html on July 18, 2024. Always check docs.netapp.com for the latest.

# **Sommario**

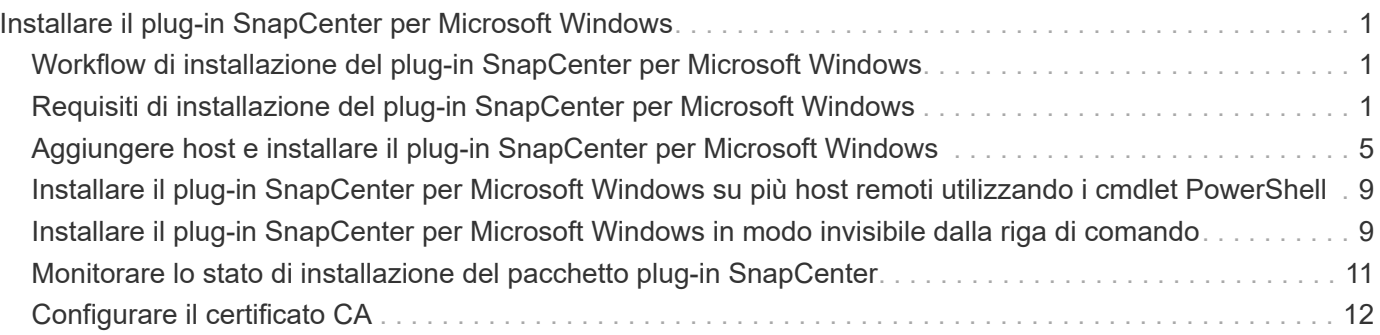

# <span id="page-2-0"></span>**Installare il plug-in SnapCenter per Microsoft Windows**

# <span id="page-2-1"></span>**Workflow di installazione del plug-in SnapCenter per Microsoft Windows**

Se si desidera proteggere i file di SnapCenter che non sono file di database, è necessario installare e configurare il plug-in di Microsoft Windows.

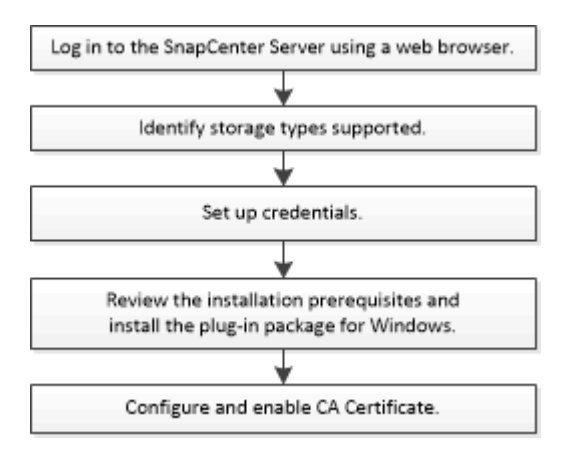

# <span id="page-2-2"></span>**Requisiti di installazione del plug-in SnapCenter per Microsoft Windows**

Prima di installare il plug-in per Windows, è necessario conoscere alcuni requisiti di installazione.

Prima di iniziare a utilizzare il plug-in per Windows, l'amministratore di SnapCenter deve installare e configurare il server SnapCenter ed eseguire le attività dei prerequisiti.

• Per installare il plug-in per Windows, è necessario disporre dei privilegi di amministratore di SnapCenter.

Il ruolo di amministratore di SnapCenter deve disporre dei privilegi di amministratore.

- È necessario aver installato e configurato il server SnapCenter.
- Quando si installa un plug-in su un host Windows, se si specifica una credenziale non integrata o se l'utente appartiene a un utente del gruppo di lavoro locale, è necessario disattivare il controllo dell'account utente sull'host.
- Se si desidera eseguire la replica di backup, è necessario configurare SnapMirror e SnapVault.

### **Requisiti dell'host per installare il pacchetto di plug-in SnapCenter per Windows**

Prima di installare il pacchetto di plug-in SnapCenter per Windows, è necessario conoscere alcuni requisiti di base relativi allo spazio del sistema host e al dimensionamento.

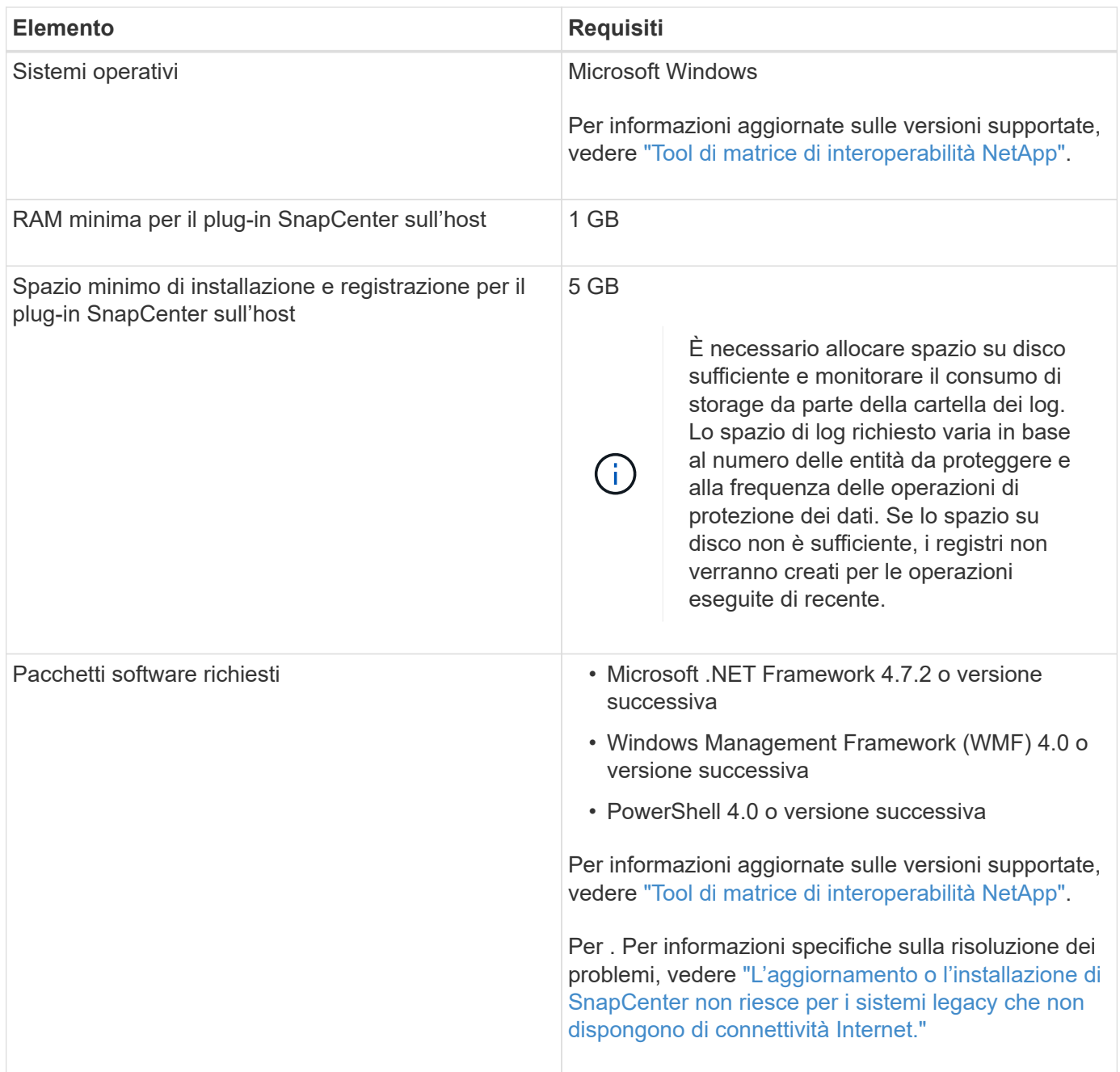

### **Impostare le credenziali per il plug-in per Windows**

SnapCenter utilizza le credenziali per autenticare gli utenti per le operazioni SnapCenter. È necessario creare credenziali per l'installazione dei plug-in di SnapCenter e credenziali aggiuntive per l'esecuzione delle operazioni di protezione dei dati sui file system di Windows.

#### **Cosa ti serve**

- Prima di installare i plug-in, è necessario impostare le credenziali di Windows.
- È necessario impostare le credenziali con privilegi di amministratore, inclusi i diritti di amministratore, sull'host remoto.
- Se si impostano le credenziali per singoli gruppi di risorse e l'utente non dispone di privilegi di amministratore completi, è necessario assegnare almeno il gruppo di risorse e i privilegi di backup all'utente.

#### **Fasi**

- 1. Nel riquadro di spostamento di sinistra, fare clic su **Impostazioni**.
- 2. Nella pagina Impostazioni, fare clic su **credenziale**.
- 3. Fare clic su **nuovo**.
- 4. Nella pagina Credential, effettuare le seguenti operazioni:

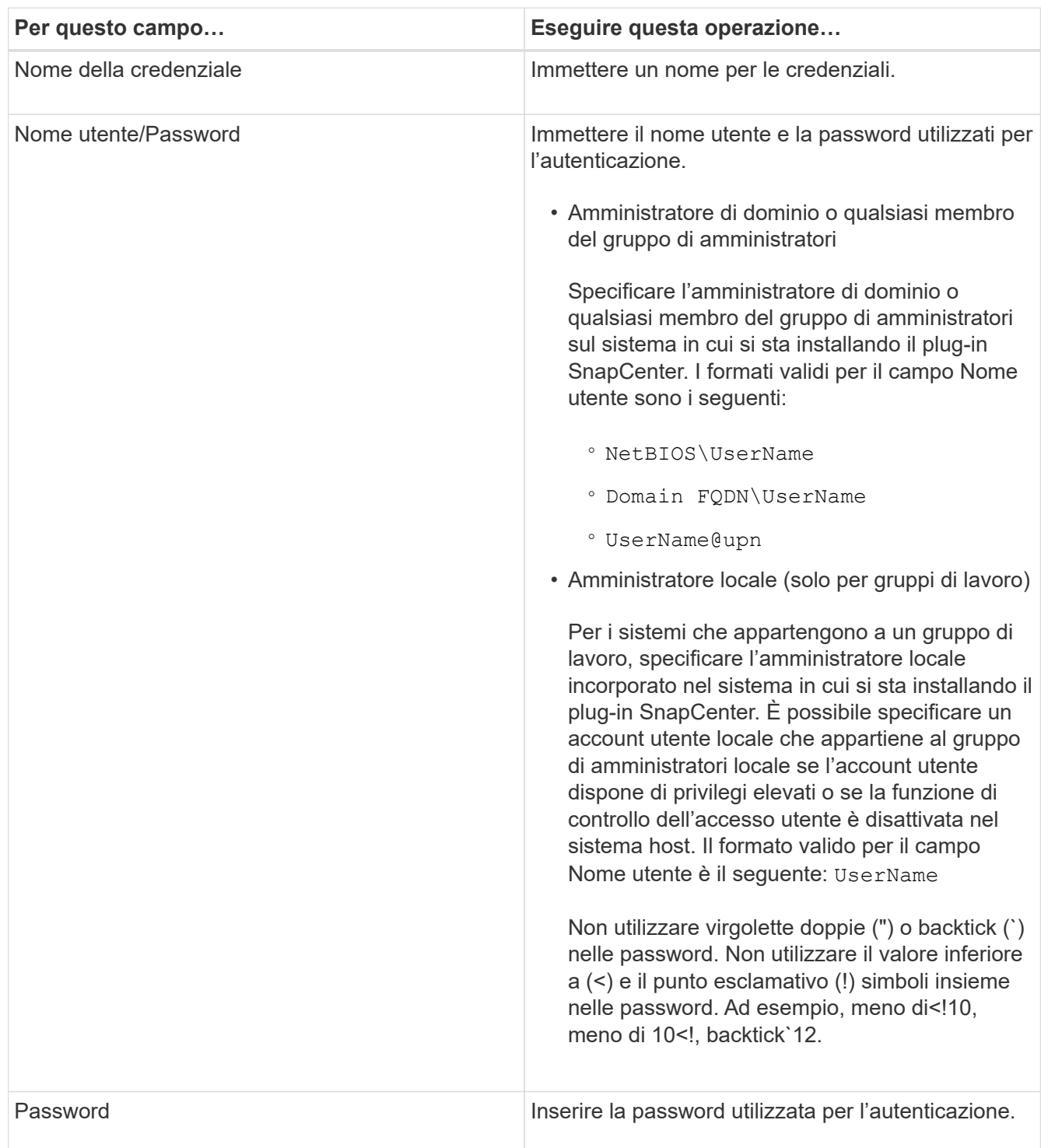

5. Fare clic su **OK**.

Al termine dell'impostazione delle credenziali, è possibile assegnare la manutenzione delle credenziali a un utente o a un gruppo di utenti nella pagina User and Access (utenti e accesso).

### **Configurare gMSA su Windows Server 2012 o versione successiva**

Windows Server 2012 o versione successiva consente di creare un account di servizio gestito di gruppo (gMSA) che fornisce la gestione automatica delle password dell'account di servizio da un account di dominio gestito.

#### **Prima di iniziare**

- È necessario disporre di un controller di dominio Windows Server 2012 o versione successiva.
- È necessario disporre di un host Windows Server 2012 o versione successiva, membro del dominio.

#### **Fasi**

- 1. Creare una chiave root KDS per generare password univoche per ogni oggetto in gMSA.
- 2. Per ciascun dominio, eseguire il seguente comando dal controller di dominio Windows: Add-KDSRootKey -EffectiveImmediately
- 3. Creare e configurare gMSA:
	- a. Creare un account di gruppo utenti nel seguente formato:

domainName\accountName\$

- .. Aggiungere oggetti computer al gruppo.
- .. Utilizzare il gruppo di utenti appena creato per creare gMSA.

Ad esempio,

```
 New-ADServiceAccount -name <ServiceAccountName> -DNSHostName <fqdn>
-PrincipalsAllowedToRetrieveManagedPassword <group>
-ServicePrincipalNames <SPN1,SPN2,…>
.. Eseguire `Get-ADServiceAccount` il comando per verificare
l'account del servizio.
```
- 4. Configurare gMSA sugli host:
	- a. Attivare il modulo Active Directory per Windows PowerShell sull'host in cui si desidera utilizzare l'account gMSA.

A tale scopo, eseguire il seguente comando da PowerShell:

```
PS C:\> Get-WindowsFeature AD-Domain-Services
Display Name Name Install State
------------ ---- -------------
[ ] Active Directory Domain Services AD-Domain-Services Available
PS C:\> Install-WindowsFeature AD-DOMAIN-SERVICES
Success Restart Needed Exit Code Feature Result
------- -------------- --------- --------------
True No Success {Active Directory Domain Services,
Active ...
WARNING: Windows automatic updating is not enabled. To ensure that your
newly-installed role or feature is
automatically updated, turn on Windows Update.
```
- a. Riavviare l'host.
- b. Installare gMSA sull'host eseguendo il comando seguente dal prompt dei comandi di PowerShell: Install-AdServiceAccount <gMSA>
- c. Verificare il proprio account gMSA eseguendo il seguente comando: Test-AdServiceAccount <gMSA>
- 5. Assegnare i privilegi amministrativi al gMSA configurato sull'host.
- 6. Aggiungere l'host Windows specificando l'account gMSA configurato nel server SnapCenter.

Il server SnapCenter installerà i plug-in selezionati sull'host e il gMSA specificato verrà utilizzato come account di accesso al servizio durante l'installazione del plug-in.

## <span id="page-6-0"></span>**Aggiungere host e installare il plug-in SnapCenter per Microsoft Windows**

È possibile utilizzare la pagina Aggiungi host di SnapCenter per aggiungere host Windows. Il plug-in SnapCenter per Microsoft Windows viene installato automaticamente sull'host specificato. Questo è il metodo consigliato per installare i plug-in. È possibile aggiungere un host e installare un plug-in per un singolo host o per un cluster.

#### **Prima di iniziare**

- È necessario essere un utente assegnato a un ruolo che disponga delle autorizzazioni di installazione e disinstallazione del plug-in, ad esempio il ruolo di amministratore di SnapCenter.
- Quando si installa un plug-in su un host Windows, se si specifica una credenziale non integrata o se l'utente appartiene a un utente del gruppo di lavoro locale, è necessario disattivare il controllo dell'account utente sull'host.
- L'utente SnapCenter deve essere aggiunto al ruolo "accesso come servizio" del server Windows.
- Assicurarsi che il servizio di accodamento dei messaggi sia in esecuzione.
- Se si utilizza un account di servizio gestito di gruppo (gMSA), è necessario configurare gMSA con privilegi amministrativi.

["Configurare l'account di servizio gestito di gruppo su Windows Server 2012 o versione successiva per il](https://docs.netapp.com/it-it/snapcenter-50/protect-scw/task_configure_gMSA_on_windows_server_2012_or_later.html) [file system di Windows"](https://docs.netapp.com/it-it/snapcenter-50/protect-scw/task_configure_gMSA_on_windows_server_2012_or_later.html)

#### **A proposito di questa attività**

- Non è possibile aggiungere un server SnapCenter come host plug-in a un altro server SnapCenter.
- Plug-in di Windows
	- Microsoft Windows
	- Server Microsoft Exchange
	- Microsoft SQL Server
	- SAP HANA
	- Plug-in personalizzati
- Installazione dei plug-in su un cluster

Se si installano plug-in su un cluster (WSFC, Oracle RAC o Exchange DAG), questi vengono installati su tutti i nodi del cluster.

• Storage e-Series

Non è possibile installare il plug-in per Windows su un host Windows connesso allo storage e-series.

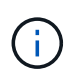

SnapCenter non supporta l'aggiunta dello stesso host (host plug-in) a SnapCenter se l'host fa già parte di un gruppo di lavoro e viene modificato in un altro dominio o viceversa. Se si desidera aggiungere lo stesso host, rimuovere l'host da SnapCenter e aggiungerlo di nuovo.

#### **Fasi**

- 1. Nel riquadro di spostamento di sinistra, fare clic su **hosts**.
- 2. Assicurarsi che nella parte superiore sia selezionato **Managed hosts**.
- 3. Fare clic su **Aggiungi**.
- 4. Nella pagina host, effettuare le seguenti operazioni:

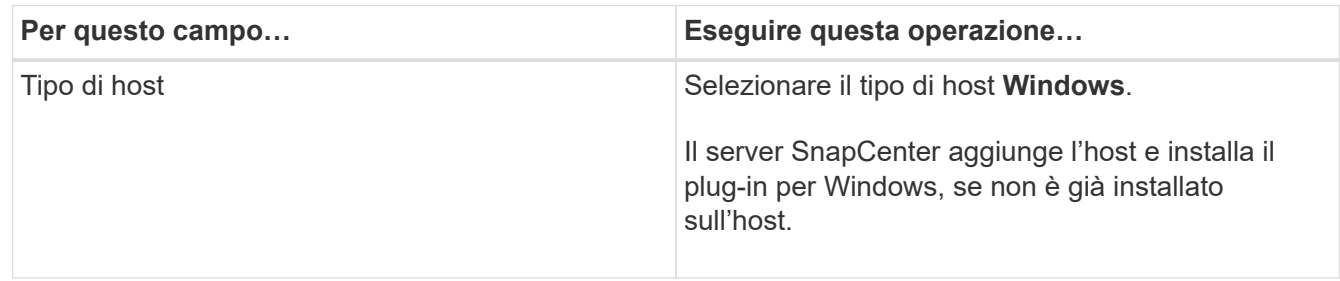

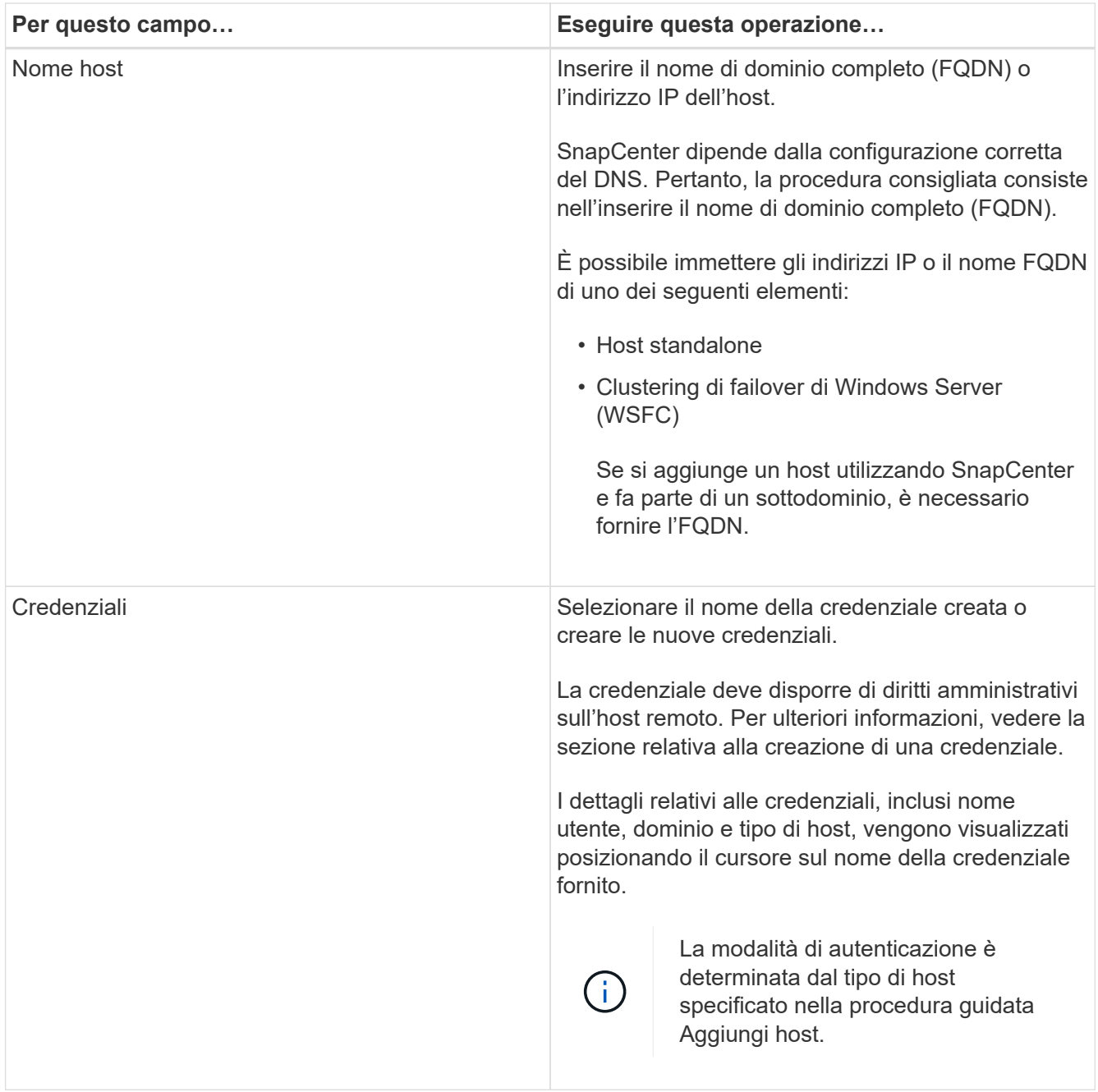

5. Nella sezione Select Plug-in to Install (Seleziona plug-in da installare), selezionare i plug-in da installare. Per le nuove implementazioni, non sono elencati pacchetti plug-in.

6. (Facoltativo) fare clic su **altre opzioni**.

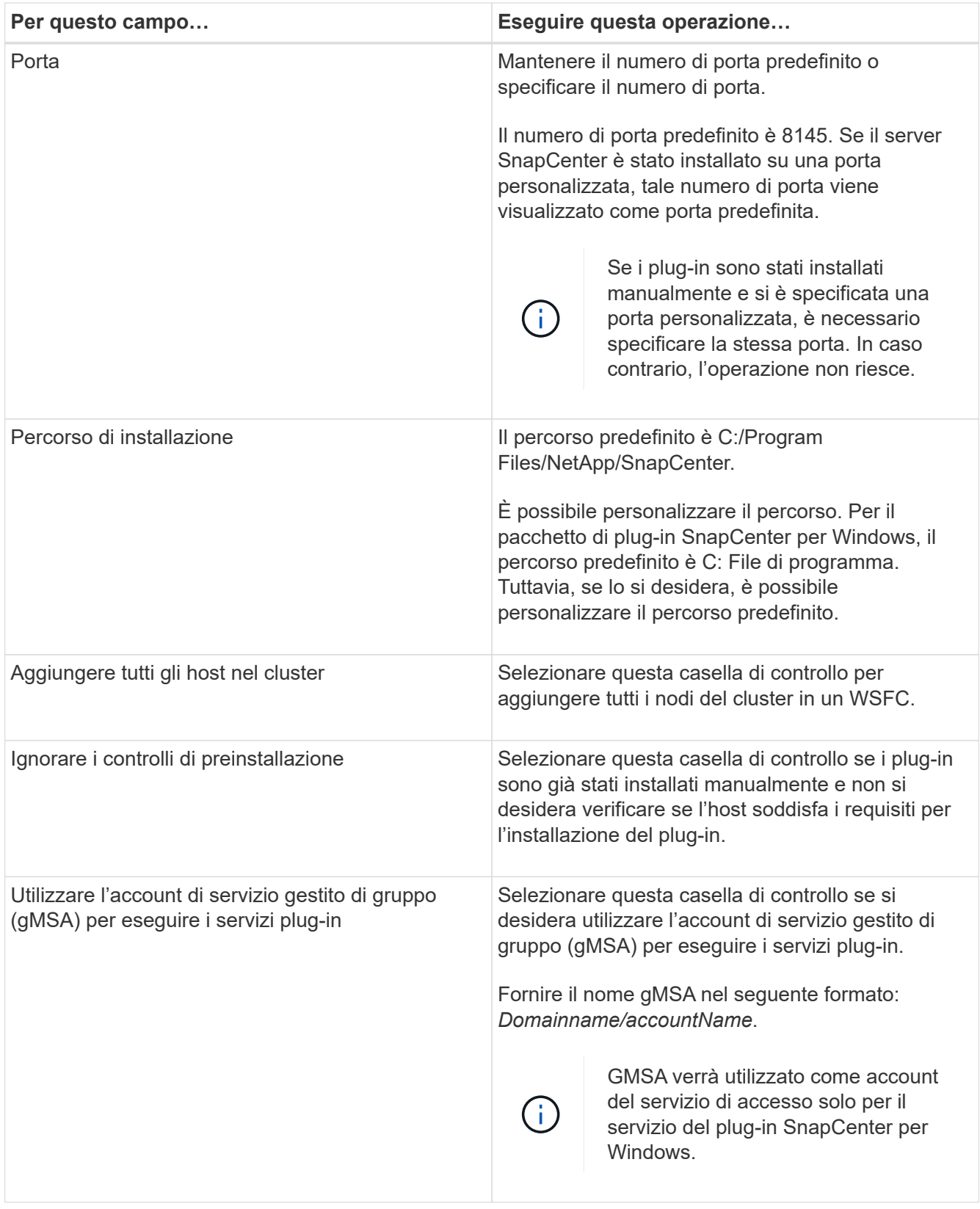

#### 7. Fare clic su **Invia**.

Se non è stata selezionata la casella di controllo **Ignora controlli preliminari**, l'host viene convalidato per verificare se soddisfa i requisiti per l'installazione del plug-in. Lo spazio su disco, la RAM, la versione PowerShell, . La versione NETTA e la posizione vengono convalidate in base ai requisiti minimi. Se i requisiti minimi non vengono soddisfatti, vengono visualizzati messaggi di errore o di avviso appropriati.

Se l'errore è relativo allo spazio su disco o alla RAM, è possibile aggiornare il file web.config che si trova in C:\Program Files\NetApp\SnapCenter WebApp per modificare i valori predefiniti. Se l'errore è correlato ad altri parametri, è necessario risolvere il problema.

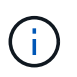

In una configurazione ha, se si aggiorna il file web.config, è necessario aggiornare il file su entrambi i nodi.

8. Monitorare l'avanzamento dell'installazione.

# <span id="page-10-0"></span>**Installare il plug-in SnapCenter per Microsoft Windows su più host remoti utilizzando i cmdlet PowerShell**

Se si desidera installare il plug-in SnapCenter per Microsoft Windows su più host contemporaneamente, è possibile utilizzare il Install-SmHostPackage cmdlet PowerShell.

È necessario aver effettuato l'accesso a SnapCenter come utente di dominio con diritti di amministratore locale su ciascun host su cui si desidera installare i plug-in.

#### **Fasi**

- 1. Avviare PowerShell.
- 2. Sull'host del server SnapCenter, stabilire una sessione utilizzando il Open-SmConnection cmdlet, quindi immettere le credenziali.
- 3. Aggiungere l'host standalone o il cluster a SnapCenter utilizzando il Add-SmHost cmdlet e i parametri richiesti.

Le informazioni relative ai parametri che possono essere utilizzati con il cmdlet e le relative descrizioni possono essere ottenute eseguendo *Get-Help command\_name*. In alternativa, fare riferimento anche a ["Guida di riferimento al cmdlet del software SnapCenter".](https://library.netapp.com/ecm/ecm_download_file/ECMLP2886895)

4. Installare il plug-in su più host utilizzando il Install-SmHostPackage cmdlet e i parametri richiesti.

È possibile utilizzare -skipprecheck l'opzione quando i plug-in sono stati installati manualmente e non si desidera verificare se l'host soddisfa i requisiti per l'installazione del plug-in.

# <span id="page-10-1"></span>**Installare il plug-in SnapCenter per Microsoft Windows in modo invisibile dalla riga di comando**

È possibile installare il plug-in SnapCenter per Microsoft Windows localmente su un host Windows se non si riesce a installare il plug-in in remoto dall'interfaccia grafica di SnapCenter. È possibile eseguire il plug-in SnapCenter per il programma di installazione di Microsoft Windows senza supervisione, in modalità silenziosa, dalla riga di comando di Windows.

#### **Prima di iniziare**

- È necessario aver installato Microsoft .Net 4.7.2 o versione successiva.
- PowerShell 4.0 o versione successiva deve essere installato.
- È necessario aver attivato la funzione di accodamento dei messaggi di Windows.
- È necessario essere un amministratore locale dell'host.

#### **Fasi**

1. Scaricare il plug-in SnapCenter per Microsoft Windows dal percorso di installazione.

Ad esempio, il percorso di installazione predefinito è C: ProgramData/NetApp/SnapCenter/Package Repository.

Questo percorso è accessibile dall'host in cui è installato il server SnapCenter.

- 2. Copiare il file di installazione nell'host su cui si desidera installare il plug-in.
- 3. Dal prompt dei comandi, accedere alla directory in cui è stato scaricato il file di installazione.
- 4. Immettere il seguente comando, sostituendo le variabili con i dati:

```
"snapcenter_windows_host_plugin.exe"/silent / debuglog"" /log""
BI_SNAPCENTER_PORT= SUITE_INSTALLDIR="" BI_SERVICEACCOUNT= BI_SERVICEPWD=
ISFeatureInstall=SCW
```
Ad esempio:

```
`"C:\ProgramData\NetApp\SnapCenter\Package Repository
\snapcenter_windows_host_plugin.exe"/silent /debuglog"C:
\HPPW_SCW_Install.log" /log"C:\" BI_SNAPCENTER_PORT=8145
SUITE INSTALLDIR="C: \Program Files\NetApp\SnapCenter"
BI_SERVICEACCOUNT=domain\administrator BI_SERVICEPWD=password
ISFeatureInstall=SCW`
```
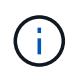

Tutti i parametri passati durante l'installazione del plug-in per Windows sono sensibili al maiuscolo/minuscolo.

Inserire i valori per le seguenti variabili:

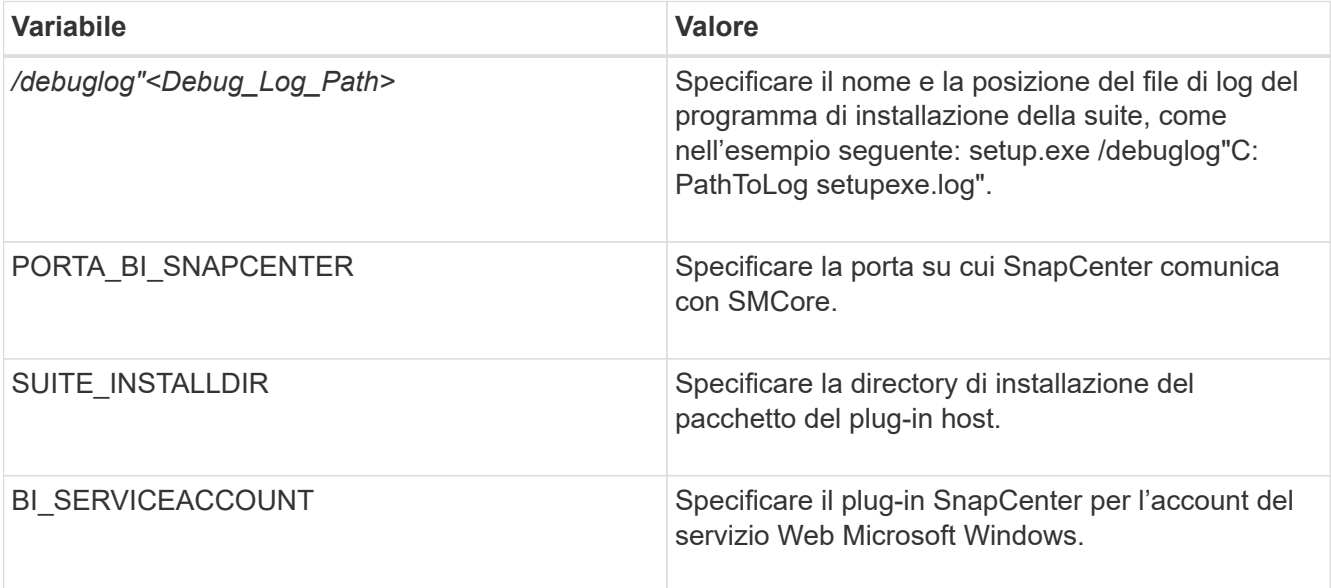

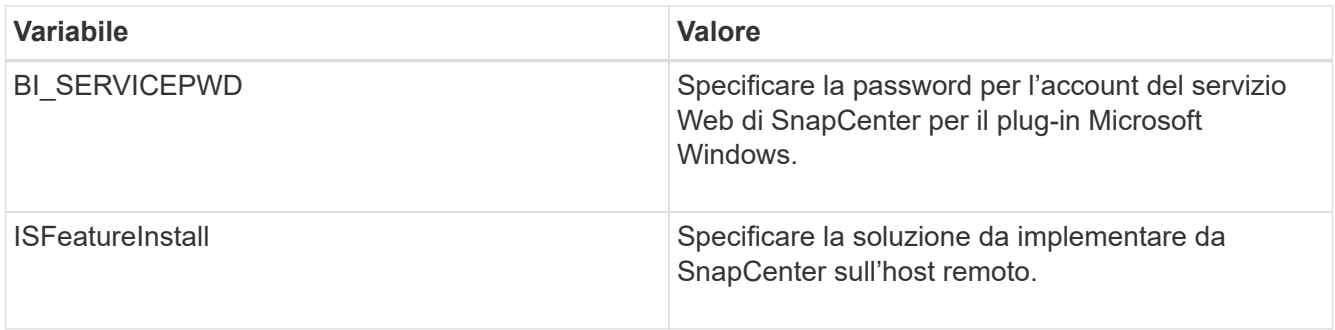

Il parametro *debuglog* include il percorso del file di log per SnapCenter. La scrittura in questo file di log è il metodo preferito per ottenere informazioni sulla risoluzione dei problemi, poiché il file contiene i risultati dei controlli eseguiti dall'installazione per verificare i prerequisiti del plug-in.

Se necessario, è possibile trovare ulteriori informazioni per la risoluzione dei problemi nel file di registro del pacchetto SnapCenter per Windows. I file di log per il pacchetto sono elencati (per primi quelli meno recenti) nella cartella *%Temp%*, ad esempio \_C:.

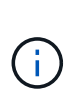

L'installazione del plug-in per Windows registra il plug-in sull'host e non sul server SnapCenter. È possibile registrare il plug-in sul server SnapCenter aggiungendo l'host utilizzando l'interfaccia grafica di SnapCenter o il cmdlet PowerShell. Una volta aggiunto l'host, il plug-in viene rilevato automaticamente.

# <span id="page-12-0"></span>**Monitorare lo stato di installazione del pacchetto plug-in SnapCenter**

È possibile monitorare lo stato di avanzamento dell'installazione del pacchetto plug-in di SnapCenter utilizzando la pagina lavori. Potrebbe essere necessario controllare lo stato di avanzamento dell'installazione per determinare quando è completa o se si è verificato un problema.

### **A proposito di questa attività**

Nella pagina lavori vengono visualizzate le seguenti icone che indicano lo stato dell'operazione:

- <sup>O</sup> In corso
- Completato correttamente
- **x** Non riuscito

Completato con avvertenze o impossibile avviarsi a causa di avvertenze

• In coda

#### **Fasi**

•

•

- 1. Nel riquadro di spostamento di sinistra, fare clic su **Monitor**.
- 2. Nella pagina **Monitor**, fare clic su **Jobs**.
- 3. Nella pagina **lavori**, per filtrare l'elenco in modo che siano elencate solo le operazioni di installazione dei plug-in, procedere come segue:
	- a. Fare clic su **Filter** (filtro).
- b. Facoltativo: Specificare la data di inizio e di fine.
- c. Dal menu a discesa Type (tipo), selezionare **Plug-in installation** (Installazione plug-in).
- d. Dal menu a discesa Status (Stato), selezionare lo stato dell'installazione.
- e. Fare clic su **Apply** (Applica).
- 4. Selezionare il processo di installazione e fare clic su **Dettagli** per visualizzare i dettagli del processo.
- 5. Nella pagina **Dettagli lavoro**, fare clic su **Visualizza registri**.

# <span id="page-13-0"></span>**Configurare il certificato CA**

## **Generare il file CSR del certificato CA**

È possibile generare una richiesta di firma del certificato (CSR) e importare il certificato che può essere ottenuto da un'autorità di certificazione (CA) utilizzando la CSR generata. Al certificato verrà associata una chiave privata.

CSR è un blocco di testo codificato fornito a un fornitore di certificati autorizzato per ottenere il certificato CA firmato.

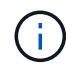

La lunghezza della chiave RSA del certificato CA deve essere di almeno 3072 bit.

Per informazioni su come generare una CSR, vedere ["Come generare il file CSR del certificato CA"](https://kb.netapp.com/Advice_and_Troubleshooting/Data_Protection_and_Security/SnapCenter/How_to_generate_CA_Certificate_CSR_file).

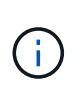

Se si possiede il certificato CA per il dominio (\*.domain.company.com) o il sistema (machine1.domain.company.com), è possibile ignorare la generazione del file CSR del certificato CA. È possibile implementare il certificato CA esistente con SnapCenter.

Per le configurazioni del cluster, il nome del cluster (FQDN del cluster virtuale) e i rispettivi nomi host devono essere indicati nel certificato CA. Il certificato può essere aggiornato compilando il campo Subject alternative Name (SAN) (Nome alternativo soggetto) prima di procurarsi il certificato. Per un certificato wild card (\*.domain.company.com), il certificato conterrà implicitamente tutti i nomi host del dominio.

## **Importare i certificati CA**

È necessario importare i certificati CA nel server SnapCenter e nei plug-in host di Windows utilizzando la console di gestione Microsoft (MMC).

#### **Fasi**

- 1. Accedere alla console di gestione Microsoft (MMC), quindi fare clic su **file** > **Aggiungi/Rimuovi Snapin**.
- 2. Nella finestra Aggiungi o Rimuovi snap-in, selezionare **certificati**, quindi fare clic su **Aggiungi**.
- 3. Nella finestra dello snap-in certificati, selezionare l'opzione **account computer**, quindi fare clic su **fine**.
- 4. Fare clic su **root console** > **certificati computer locale** > **autorità di certificazione root attendibili** > **certificati**.
- 5. Fare clic con il pulsante destro del mouse sulla cartella "Trusted Root Certification Authorities", quindi selezionare **All Tasks** > **Import** per avviare l'importazione guidata.
- 6. Completare la procedura guidata come segue:

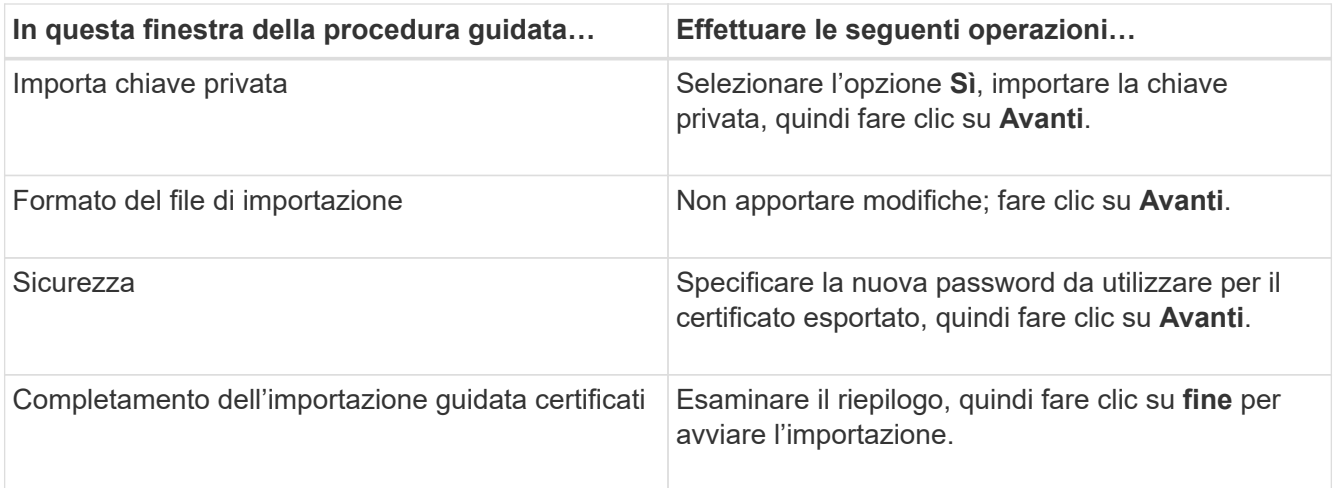

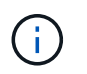

Il certificato di importazione deve essere fornito in bundle con la chiave privata (i formati supportati sono: \*.pfx, \*.p12 e \*.p7b).

7. Ripetere il passaggio 5 per la cartella "Personal".

### **Ottenere il thumbprint del certificato CA**

Un'identificazione personale del certificato è una stringa esadecimale che identifica un certificato. Un'identificazione personale viene calcolata dal contenuto del certificato utilizzando un algoritmo di identificazione personale.

#### **Fasi**

- 1. Eseguire le seguenti operazioni sulla GUI:
	- a. Fare doppio clic sul certificato.
	- b. Nella finestra di dialogo certificato, fare clic sulla scheda **Dettagli**.
	- c. Scorrere l'elenco dei campi e fare clic su **Thumbprint**.
	- d. Copiare i caratteri esadecimali dalla casella.
	- e. Rimuovere gli spazi tra i numeri esadecimali.

Ad esempio, se la stampa personale è: "a9 09 50 2d d8 2a e4 14 33 e6 f8 38 86 b0 0d 42 77 a3 2a 7b", dopo aver rimosso gli spazi, sarà: "A909502ddd82ae41433e6f83886b00d4277a32a7b".

- 2. Eseguire le seguenti operazioni da PowerShell:
	- a. Eseguire il comando seguente per elencare l'identificazione del certificato installato e identificare il certificato installato di recente in base al nome del soggetto.

*Get-ChildItem -Path Certate: LocalMachine/My*

b. Copiare la stampa personale.

### **Configurare il certificato CA con i servizi plug-in dell'host Windows**

È necessario configurare il certificato CA con i servizi plug-in host di Windows per attivare il certificato digitale installato.

Eseguire le seguenti operazioni sul server SnapCenter e su tutti gli host plug-in in cui sono già implementati i certificati CA.

**Fasi**

1. Rimuovere l'associazione del certificato esistente con la porta predefinita SMCore 8145, eseguendo il seguente comando:

```
> netsh http delete sslcert ipport=0.0.0.0: <SMCore Port>
```
Ad esempio:

```
 > netsh http delete sslcert ipport=0.0.0.0:8145
. Associare il certificato appena installato ai servizi plug-in
dell'host Windows eseguendo i seguenti comandi:
```

```
> $cert = " <certificate thumbprint> "
> $guid = [guid]::NewGuid().ToString("B")
> netsh http add sslcert ipport=0.0.0.0: <SMCore Port> certhash=$cert
appid="$guid"
```
Ad esempio:

```
> $cert = "a909502dd82ae41433e6f83886b00d4277a32a7b"
> $guid = [guid]::NewGuid().ToString("B")
> netsh http add sslcert ipport=0.0.0.0: <SMCore Port> certhash=$cert
appid="$guid"
```
### **Abilitare i certificati CA per i plug-in**

È necessario configurare i certificati CA e implementarne i certificati nel server SnapCenter e negli host plug-in corrispondenti. Attivare la convalida del certificato CA per i plug-in.

#### **Prima di iniziare**

- È possibile attivare o disattivare i certificati CA utilizzando il cmdlet Esegui *set-SmCertificateSettings*.
- È possibile visualizzare lo stato del certificato per i plug-in utilizzando le *Get-SmCertificateSettings*.

Le informazioni relative ai parametri che possono essere utilizzati con il cmdlet e le relative descrizioni possono essere ottenute eseguendo *Get-Help command\_name*. In alternativa, fare riferimento anche a ["Guida](https://library.netapp.com/ecm/ecm_download_file/ECMLP2886895) [di riferimento al cmdlet del software SnapCenter".](https://library.netapp.com/ecm/ecm_download_file/ECMLP2886895)

#### **Fasi**

- 1. Nel riquadro di spostamento di sinistra, fare clic su **hosts**.
- 2. Nella pagina hosts, fare clic su **Managed hosts**.
- 3. Selezionare uno o più host plug-in.
- 4. Fare clic su **altre opzioni**.
- 5. Selezionare **attiva convalida certificato**.

#### **Al termine**

L'host della scheda host gestiti visualizza un lucchetto e il colore del lucchetto indica lo stato della connessione tra il server SnapCenter e l'host del plug-in.

- \* \* **D** Indica che il certificato CA non è né abilitato né assegnato all'host del plug-in.
- \* \* **D** Indica che il certificato CA è stato convalidato correttamente.
- \* \* **R** Indica che il certificato CA non può essere convalidato.
- \* \* **0** indica che non è stato possibile recuperare le informazioni di connessione.

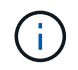

Quando lo stato è giallo o verde, le operazioni di protezione dei dati vengono completate correttamente.

#### **Informazioni sul copyright**

Copyright © 2024 NetApp, Inc. Tutti i diritti riservati. Stampato negli Stati Uniti d'America. Nessuna porzione di questo documento soggetta a copyright può essere riprodotta in qualsiasi formato o mezzo (grafico, elettronico o meccanico, inclusi fotocopie, registrazione, nastri o storage in un sistema elettronico) senza previo consenso scritto da parte del detentore del copyright.

Il software derivato dal materiale sottoposto a copyright di NetApp è soggetto alla seguente licenza e dichiarazione di non responsabilità:

IL PRESENTE SOFTWARE VIENE FORNITO DA NETAPP "COSÌ COM'È" E SENZA QUALSIVOGLIA TIPO DI GARANZIA IMPLICITA O ESPRESSA FRA CUI, A TITOLO ESEMPLIFICATIVO E NON ESAUSTIVO, GARANZIE IMPLICITE DI COMMERCIABILITÀ E IDONEITÀ PER UNO SCOPO SPECIFICO, CHE VENGONO DECLINATE DAL PRESENTE DOCUMENTO. NETAPP NON VERRÀ CONSIDERATA RESPONSABILE IN ALCUN CASO PER QUALSIVOGLIA DANNO DIRETTO, INDIRETTO, ACCIDENTALE, SPECIALE, ESEMPLARE E CONSEQUENZIALE (COMPRESI, A TITOLO ESEMPLIFICATIVO E NON ESAUSTIVO, PROCUREMENT O SOSTITUZIONE DI MERCI O SERVIZI, IMPOSSIBILITÀ DI UTILIZZO O PERDITA DI DATI O PROFITTI OPPURE INTERRUZIONE DELL'ATTIVITÀ AZIENDALE) CAUSATO IN QUALSIVOGLIA MODO O IN RELAZIONE A QUALUNQUE TEORIA DI RESPONSABILITÀ, SIA ESSA CONTRATTUALE, RIGOROSA O DOVUTA A INSOLVENZA (COMPRESA LA NEGLIGENZA O ALTRO) INSORTA IN QUALSIASI MODO ATTRAVERSO L'UTILIZZO DEL PRESENTE SOFTWARE ANCHE IN PRESENZA DI UN PREAVVISO CIRCA L'EVENTUALITÀ DI QUESTO TIPO DI DANNI.

NetApp si riserva il diritto di modificare in qualsiasi momento qualunque prodotto descritto nel presente documento senza fornire alcun preavviso. NetApp non si assume alcuna responsabilità circa l'utilizzo dei prodotti o materiali descritti nel presente documento, con l'eccezione di quanto concordato espressamente e per iscritto da NetApp. L'utilizzo o l'acquisto del presente prodotto non comporta il rilascio di una licenza nell'ambito di un qualche diritto di brevetto, marchio commerciale o altro diritto di proprietà intellettuale di NetApp.

Il prodotto descritto in questa guida può essere protetto da uno o più brevetti degli Stati Uniti, esteri o in attesa di approvazione.

LEGENDA PER I DIRITTI SOTTOPOSTI A LIMITAZIONE: l'utilizzo, la duplicazione o la divulgazione da parte degli enti governativi sono soggetti alle limitazioni indicate nel sottoparagrafo (b)(3) della clausola Rights in Technical Data and Computer Software del DFARS 252.227-7013 (FEB 2014) e FAR 52.227-19 (DIC 2007).

I dati contenuti nel presente documento riguardano un articolo commerciale (secondo la definizione data in FAR 2.101) e sono di proprietà di NetApp, Inc. Tutti i dati tecnici e il software NetApp forniti secondo i termini del presente Contratto sono articoli aventi natura commerciale, sviluppati con finanziamenti esclusivamente privati. Il governo statunitense ha una licenza irrevocabile limitata, non esclusiva, non trasferibile, non cedibile, mondiale, per l'utilizzo dei Dati esclusivamente in connessione con e a supporto di un contratto governativo statunitense in base al quale i Dati sono distribuiti. Con la sola esclusione di quanto indicato nel presente documento, i Dati non possono essere utilizzati, divulgati, riprodotti, modificati, visualizzati o mostrati senza la previa approvazione scritta di NetApp, Inc. I diritti di licenza del governo degli Stati Uniti per il Dipartimento della Difesa sono limitati ai diritti identificati nella clausola DFARS 252.227-7015(b) (FEB 2014).

#### **Informazioni sul marchio commerciale**

NETAPP, il logo NETAPP e i marchi elencati alla pagina<http://www.netapp.com/TM> sono marchi di NetApp, Inc. Gli altri nomi di aziende e prodotti potrebbero essere marchi dei rispettivi proprietari.